## **How to Add Drop down Values on Combo box Control Type**

- 1. From Search Custom Tab Designer screen, open the record with Combo box.
- 2. Select the **Combo box** field on the grid then click the **Edit** button on the same row

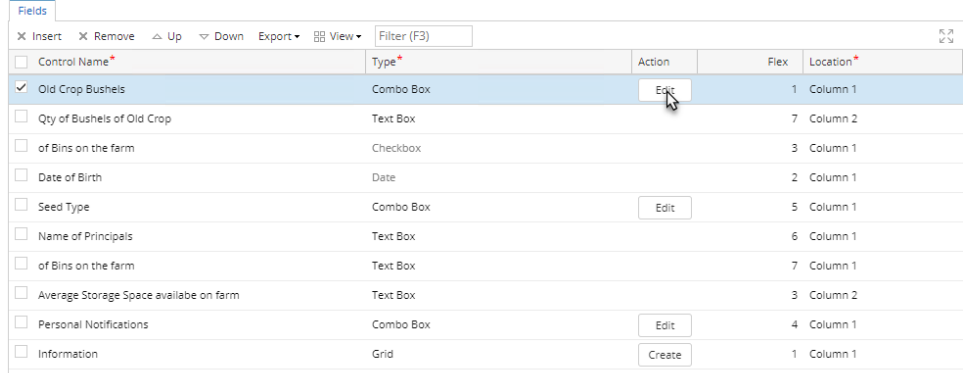

3. On the **Custom Field Values** screen, enter the drop down values on the grid.

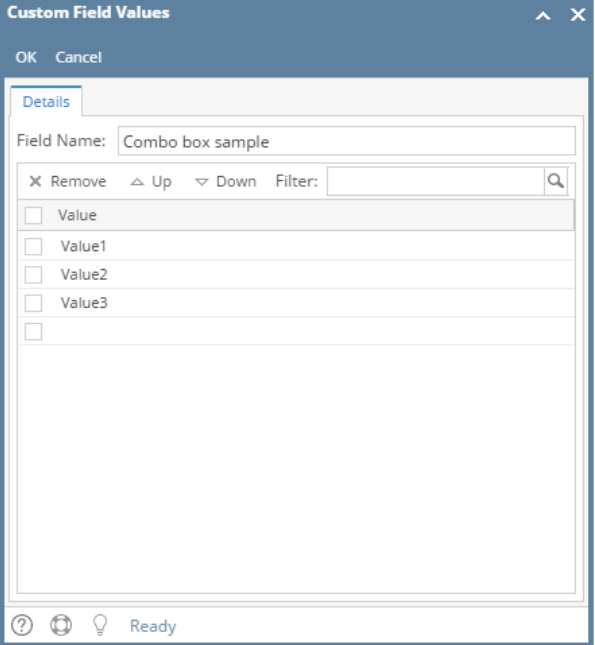

- 4. Click **OK** toolbar button to save
- 5. Save the record
- 1. From Search Custom Field screen, open the record with Combo box.
- 2. Select the **Combo box** field on the grid then click **Edit List** button

Fields Preview Audit Log (0)

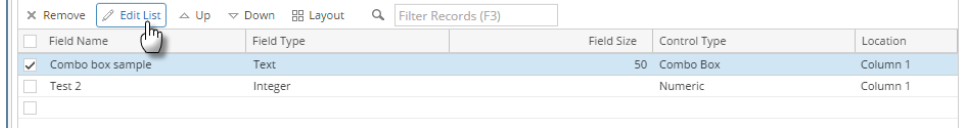

3. On the **Custom Field Values** screen, enter the drop down values on the grid.

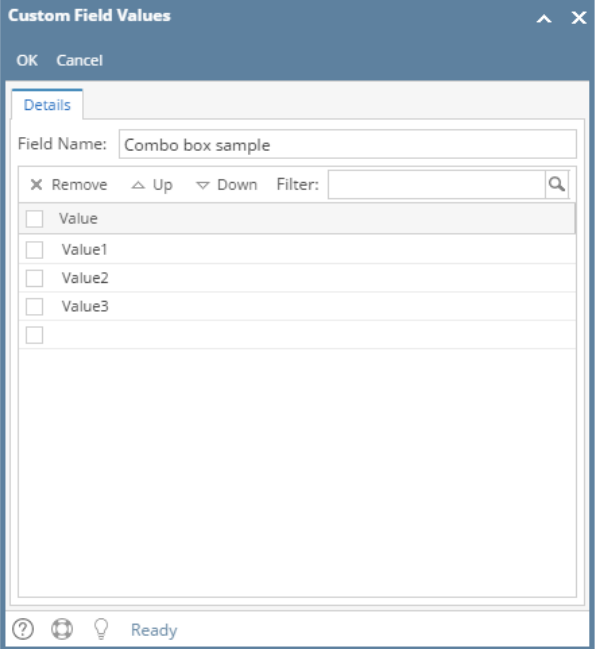

- 4. Click **OK** toolbar button to save
- From Search Custom Field screen, open the record with Combo box.
- Select the **Combo box** field on the grid then click **Edit List** button

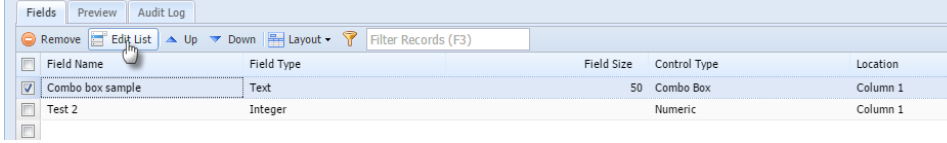

On the **Custom Field Values** screen, enter the drop down values on the grid.

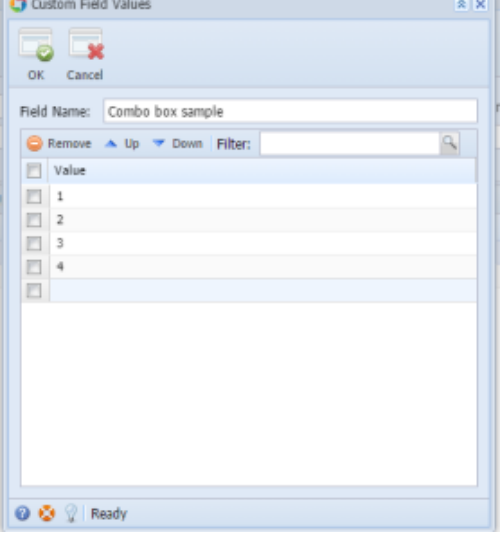

- Click **OK** toolbar button to save
- 1. From Search Custom Field screen, open the record with Combo box.

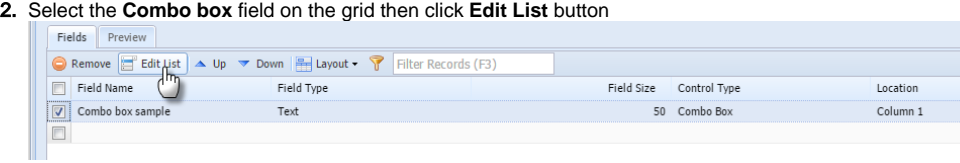

3. On the **Custom Field Values** screen, enter the drop down values on the grid.

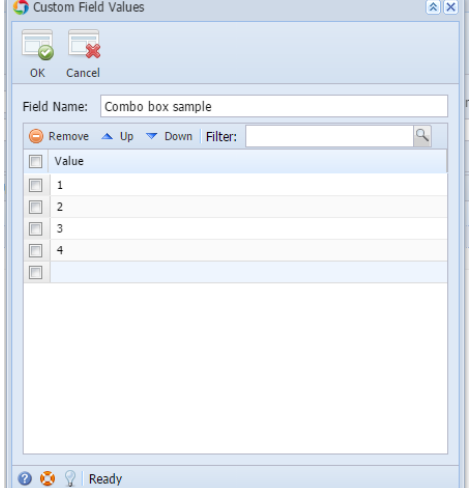

- 4. Click **OK** toolbar button to save
- 1. From Search Custom Field screen, open the record with Combo box.
- 2. Select the **Combo box** field on the grid then click **Edit List** button

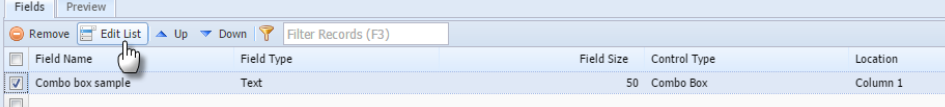

3. On the **Custom Field Values** screen, enter the drop down values on the grid.

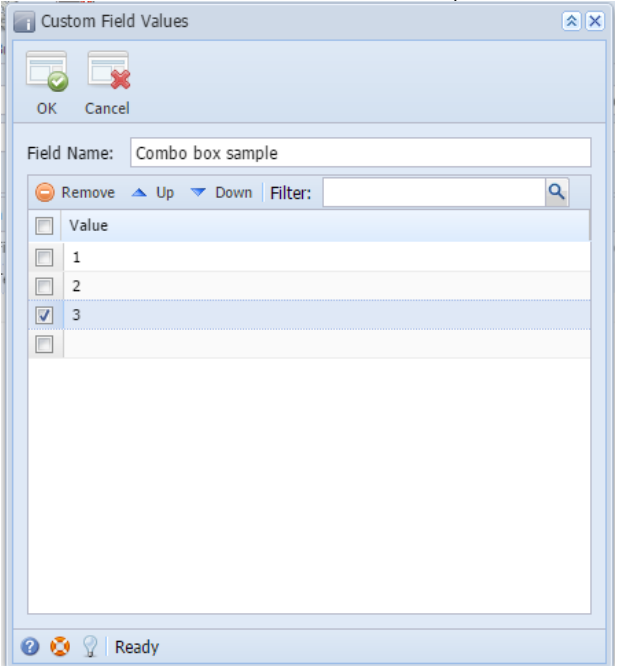

- 4. Click **OK** toolbar button to save
- 1. From Search Custom Field screen, open the record with Combo box.
- 2. Select the **Combo box** field on the grid then click **Edit List** button

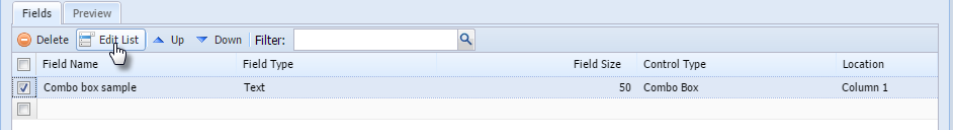

3. On the **Custom Field Values** screen, enter the drop down values on the grid.

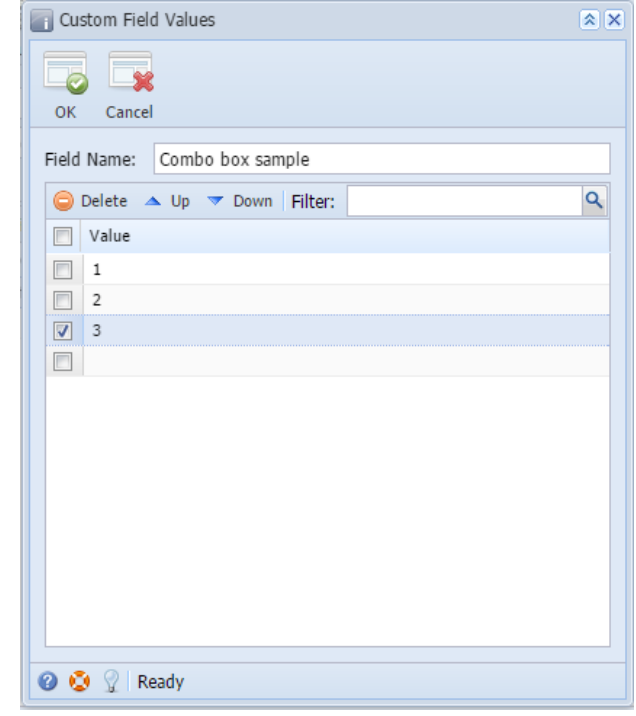

4. Click **OK** toolbar button to save